#### Raw Data Capture for XWR6843 Device Using DCA1000 Board and mmWave Studio

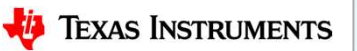

#### Scope of the training

This training will help you getting started on capture raw ADC data from TI's mmWave sensor devices using the DCA1000 capture card and mmWave studio tool used to configure the mmWave front end.

Once you get started you can refer to the mmWave studio user guide (http://software-dl.ti.com/ra-processors/esd/MMWAVE-STUDIO/latest/exports/mmwave\_studio\_user\_guide.pdf)

and DCA1000 user guide (http://www.ti.com/lit/pdf/spruij4) for more advanced options.

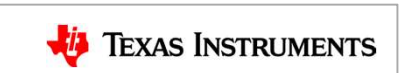

 $\mathfrak{D}$ 

#### Steps

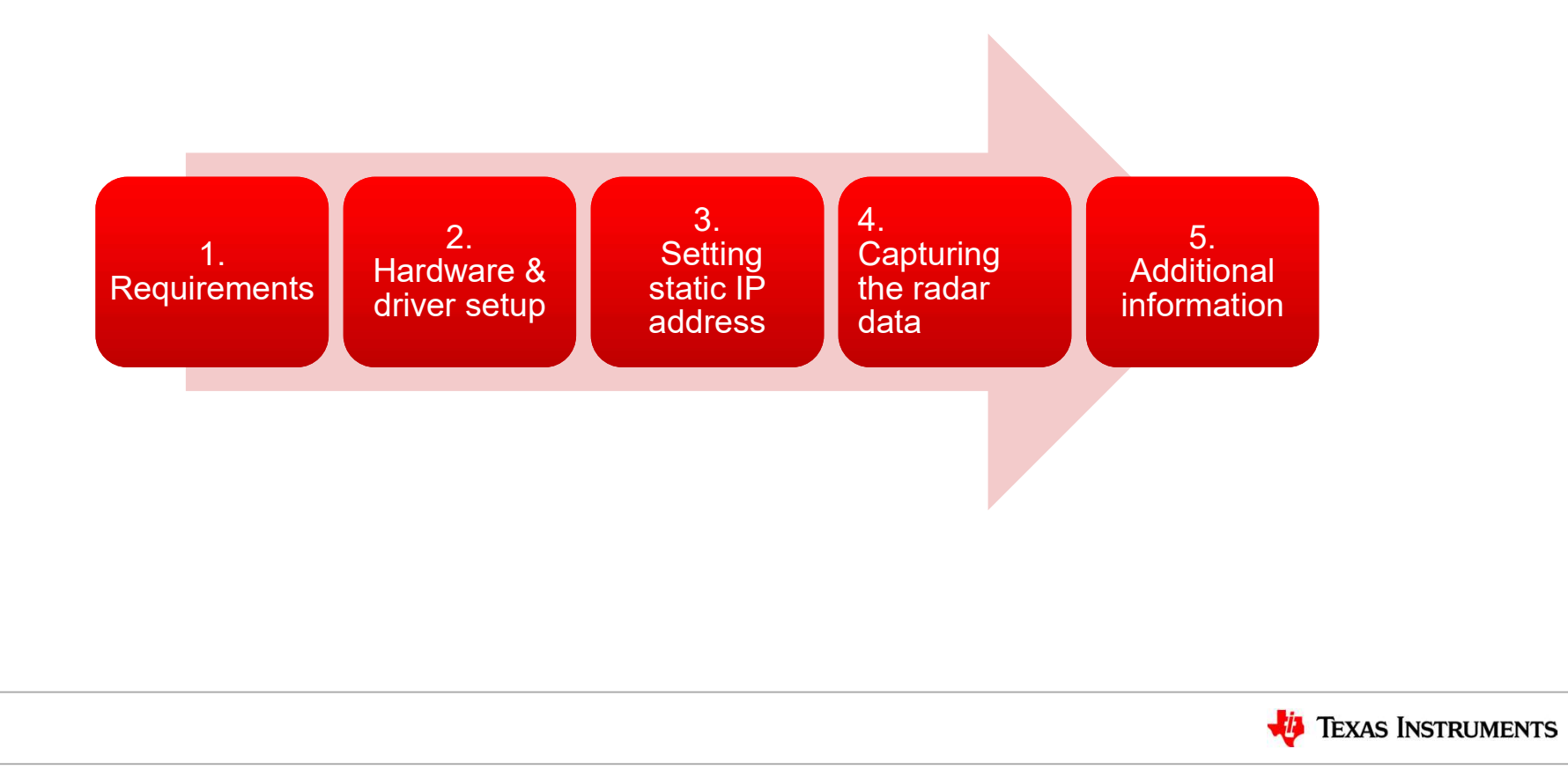

#### **Requirements**

- - xWR6843 / Carrier board, 5 V / >2.5 A power supply, micro USB cable (cables are part of the kit)
- Requirements<br>
 Hardware<br>
 <u>xWR6843 / Carrier board</u>, 5 V / >2.5 A <u>power sup</u><br>
 <u>DCA1000 EVM,</u> 5 V / >2.5 A <u>power supply</u>, micro<br>
cable (cables are part of the kit) – DCA1000 EVM, 5 V / >2.5 A power supply, micro USB cable, RJ45 Ethernet cable, 60pin Samtec cable (cables are part of the kit) **Requirements**<br>
• Hardware<br>
–  $\frac{2 \text{WR6843}}{\text{Qarrier board}}$ , 5 V / > 2.5 A power supply, micro<br>
– <u>DCA1000 EVM</u>, 5 V / > 2.5 A power supply, micro<br>
cable (cables are part of the kit)<br>
• Software<br>
– <u>mmWave Studio</u><br>
– <u>MatLab Ru</u> Fraction of the North Contribution of the North Control of the North Code Composer Studio Composer Studio v7.1 or higher installed: • XDS Emulation Software Package v6.0.579.0 or higher installed: • XDS Emulation Software
- -
	- mmWave Studio MatLab Runtime Engine v8.5.1
	- -

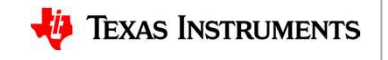

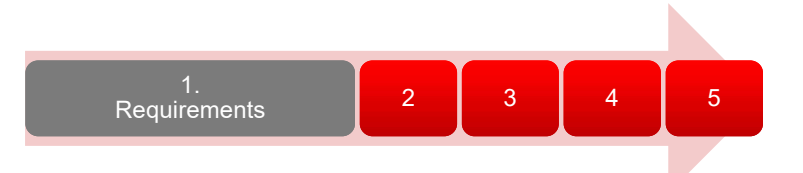

#### Hardware Setup (1) - Configure Antenna Module

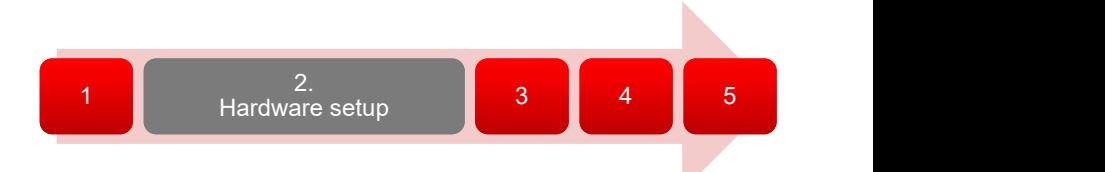

- 
- **Configure Setup (1) -<br>• This step only applies if using the AOPEVM antenna module.**<br>• This information can be found in the ICBOOST users guide at:<br>• https://www.ti.com/lit/ug/swru546c/swru546c.pdf https://www.ti.com/lit/ug/swru546c/swru546c.pdf
- **Lardware Setup (1) -<br>
Configure Antenna Module<br>
 This step only applies if using the AOPEVM antenna module.<br>
 This information can be found in the ICBOOST users guide at:<br>
 To use the AOPEVM as an antenna module in co Example 12 Configure Antenna Module**<br>• This step only applies if using the AOPEVM antenna module.<br>• This information can be found in the ICBOOST users guide at:<br>• To use the AOPEVM as an antenna module in conjunction with the switches need to be set as shown to route signals from the carrier card through the 60Pin header.

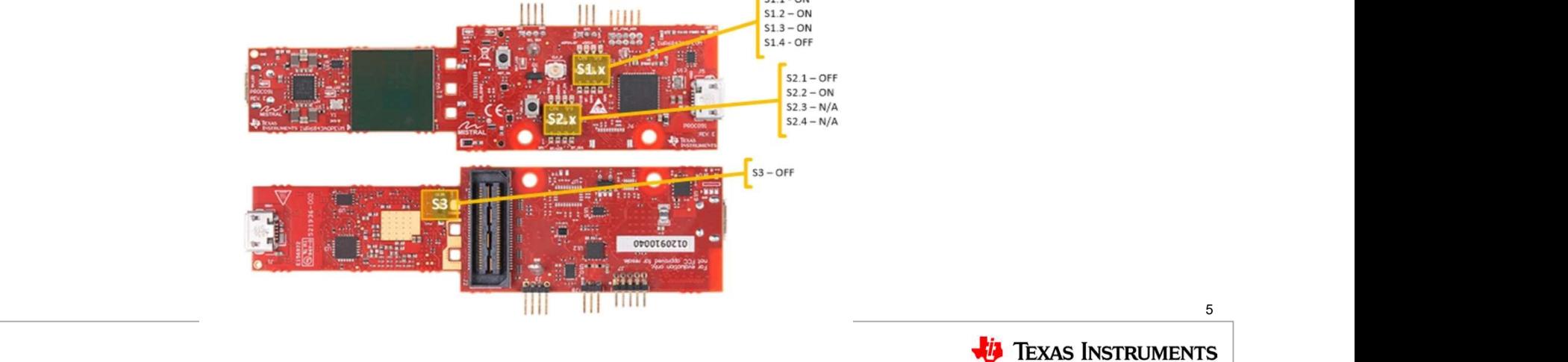

# Hardware Setup (1) - Configure xwr6843ISKEVM Rev D<br>• This step only applies when using the<br>xwr6843ISKEVM RevD antenna module

- **Hardware Setup (1) Configure x**<br>
 This step only applies when using the<br>
xwr6843ISKEVM RevD antenna module<br>
or xwr6843ISK-ODSEVM RevD with<br>
ICBOOST carrier board. ardware Setup (1) - Configure xwr6843ISKEN<br>
This step only applies when using the<br>
xwr6843ISKEVM RevD antenna module<br>
or xwr6843ISK-ODSEVM RevD with<br>
ICBOOST carrier board.<br>
This information can be found in the or xwr6843ISK-ODSEVM RevD with ICBOOST carrier board.
- Hardware Setup (1) Configure 3<br>• This step only applies when using the<br>
xwr6843ISKEVM RevD antenna module<br>
or xwr6843ISK-ODSEVM RevD with<br>
ICBOOST carrier board.<br>
 This information can be found in the<br>
ICBOOST users gui ICBOOST users guide at: https://www.ti.com/lit/ug/swru546c/swru5 46c.pdf **Hardware Setup (1) - Configure xwr684:**<br>
• This step only applies when using the<br>
xwr68431SKEVM RevD antenna module<br>
or xwr68431SK-ODSEVM RevD with<br>
ICBOOST carrier board.<br>
• This information can be found in the<br>
ICBOOST
- module in conjunction with the ICBOOST carrier card, the switches (highlighted in yellow cycle) need to be set as shown to route signals from the carrier card through the 60Pin header.

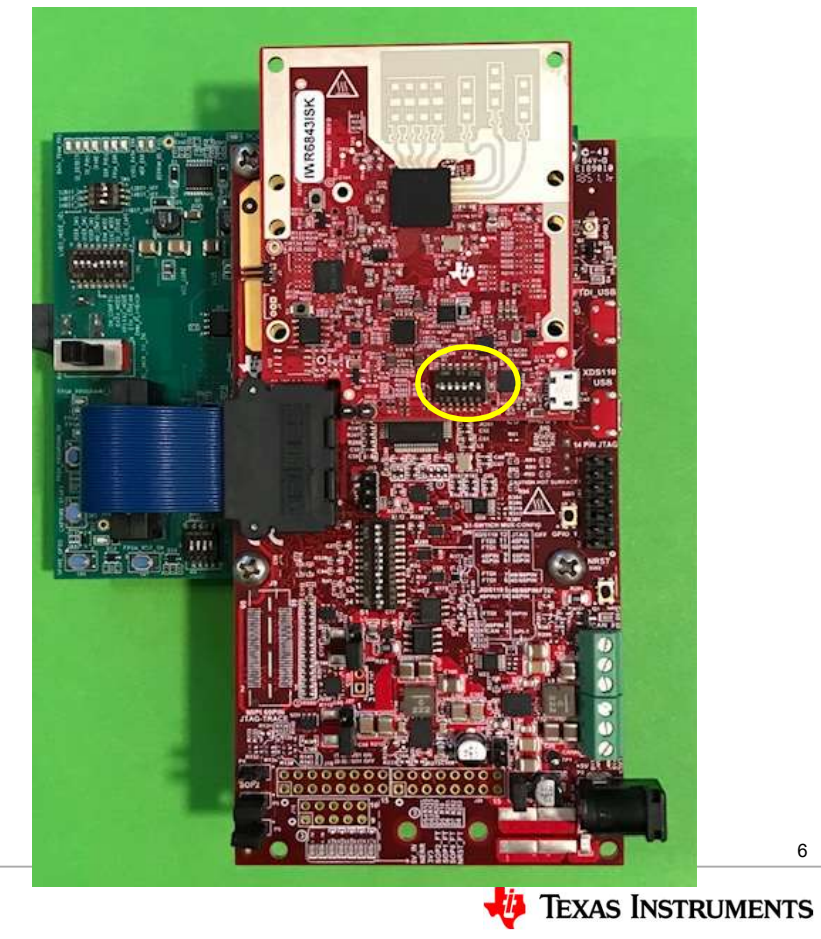

# Hardware setup (2) - Mount Antenna Module<br>• If using the xwr6843ISK or wr6843ISK-ODS antenna module, both 60Pin connectors will be used.<br>• If using the standalone module like xwr6843ISK RevD or xwr6843ISK-ODS RevD or AOPFV

- 
- **Fardware setup (2) Mount Antenna Module<br>• If using the xwr6843ISK or wr6843ISK-ODS antenna module, both 60Pin connectors will be used.<br>• If using the standalone module like xwr6843ISK RevD or xwr6843ISK-ODS RevD or AOPE France Setup (2) - Mount Antenna Module**<br>• If using the xwr6843ISK or wr6843ISK-ODS antenna module, both 60Pin connectors will be used.<br>• If using the standalone module like xwr6843ISK-RevD or xwr6843ISK-ODS RevD or AOPEV only the right connector **COV COV COV COVERT COVERT COVERT COVERT**<br>
If using the xwr6843ISK or wr6843ISK-ODS antenna module, both 60Pin connectors will be used.<br>
If using the standalone module like xwr6843ISK RevD or xwr68
- 

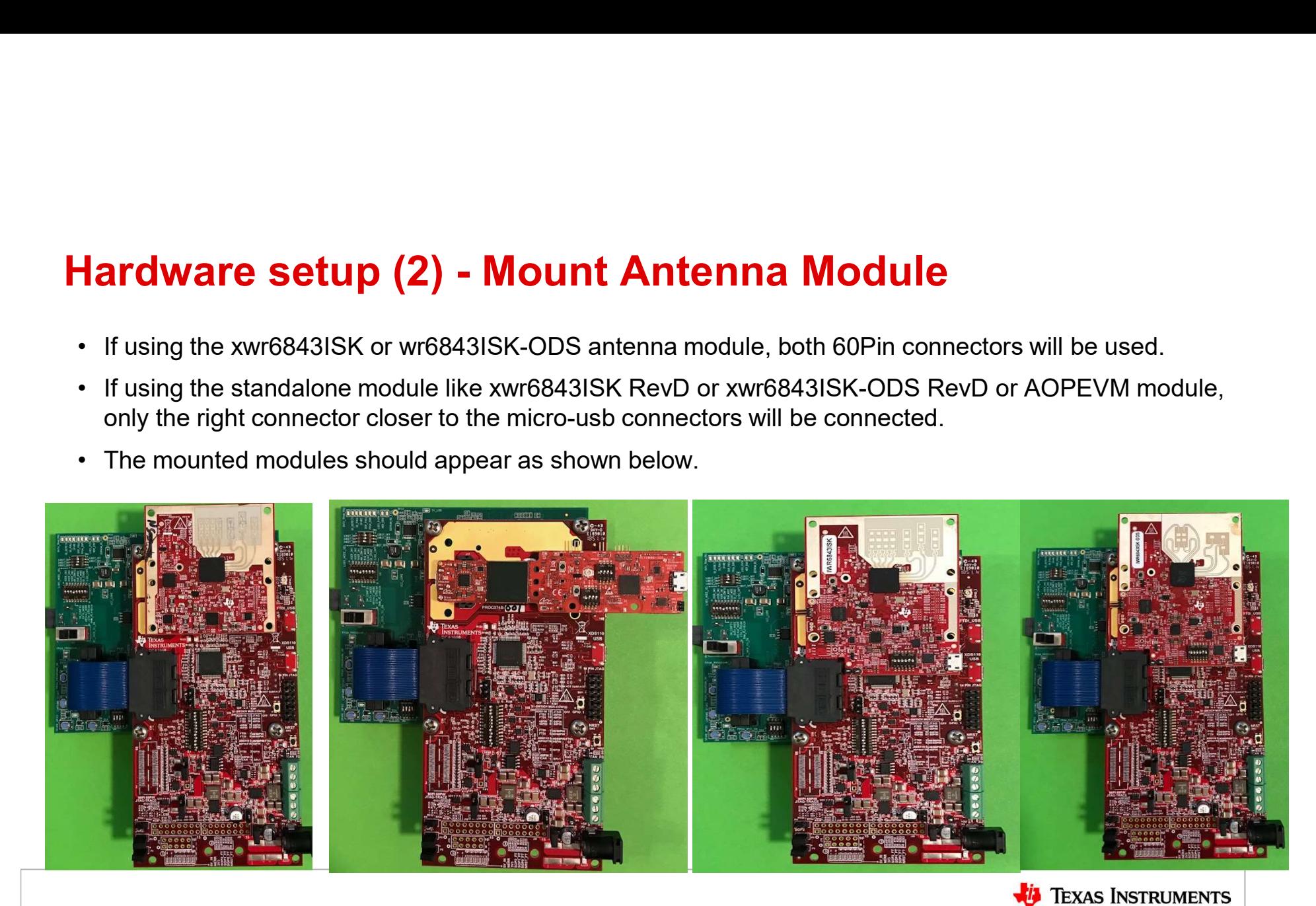

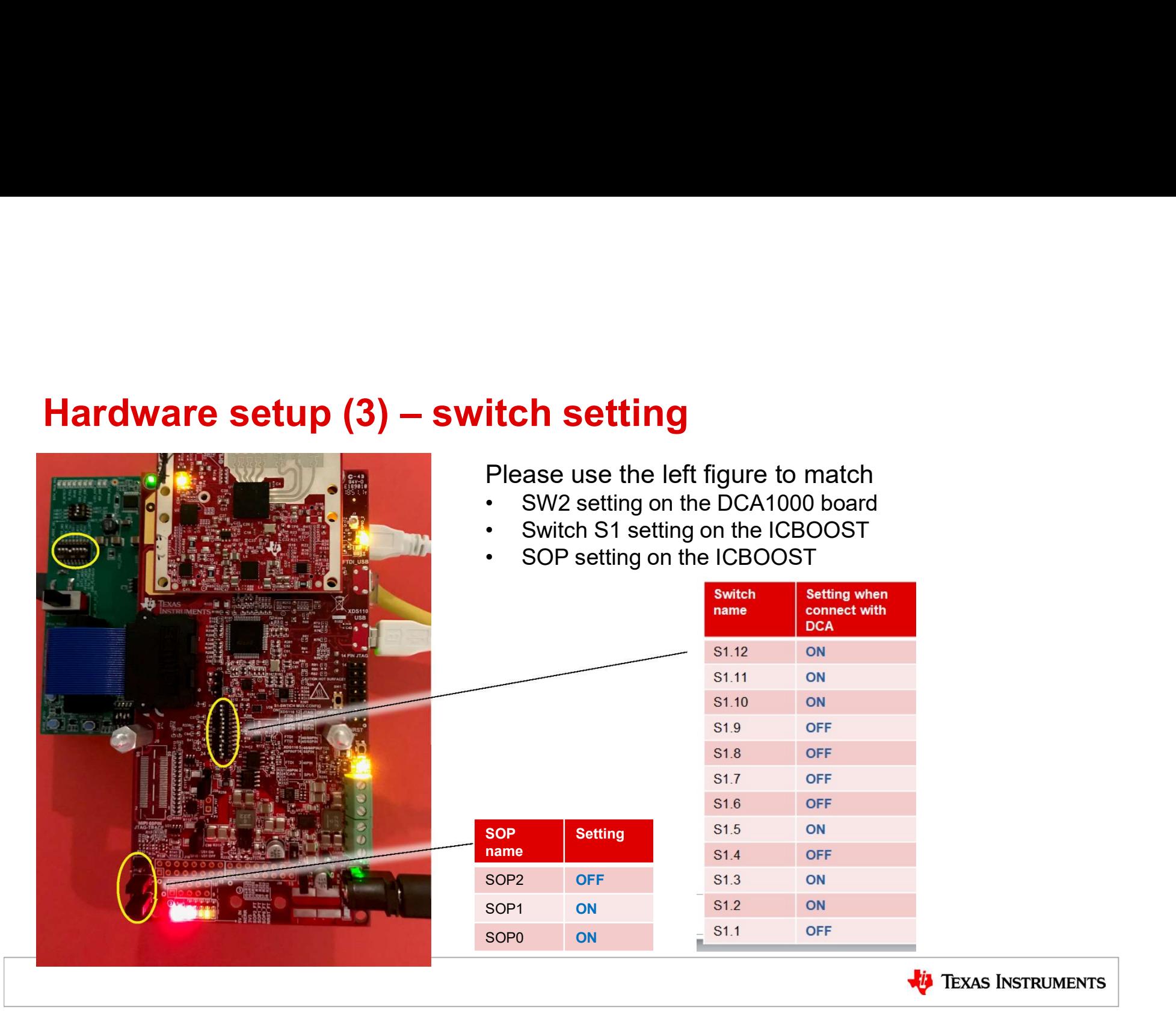

Hardware Setup (4) – xwr6843EVM RevD + DCA1000<br>
• This step only applies when using the<br>
xwr6843ISKEVM RevD antenna module **Hardware Setup (4) — xwr6843|**<br>• This step only applies when using the<br>xwr6843ISKEVM RevD antenna module<br>or xwr6843ISK-ODSEVM RevD without<br>ICBOOST carrier board. **ardware Setup (4) - xwr6843EVM RevD + 1**<br>This step only applies when using the<br>xwr6843ISKEVM RevD antenna module<br>or xwr6843ISK-ODSEVM RevD without<br>ICBOOST carrier board.<br>This information can be found in the **Hardware Setup (4) — xwr68431<br>• This step only applies when using the<br>
xwr68431SKEVM RevD antenna module<br>
or xwr68431SK-ODSEVM RevD without<br>
ICBOOST carrier board.<br>• This information can be found in the<br>
ICBOOST users gu Hardware Setup (4) - xwr6843EVM Re**<br>
• This step only applies when using the<br>
or xwr6843ISK-ODSEVM RevD antenna module<br>
or xwr6843ISK-ODSEVM RevD without<br>
ICBOOST carrier board.<br>
• This information can be found in the<br>
I • This step only applies when using the<br>
strock and SMS CODSEVM RevD antenna module<br>
or xwr6843ISK-ODSEVM RevD without<br>
ICBOOST carrier board.<br>
• This information can be found in the<br>
ICBOOST users guide at:<br>
https://www.t Micro USB or xwr6843ISK-ODSEVM RevD without ICBOOST carrier board. Ethernet Cable ICBOOST users guide at: https://www.ti.com/lit/ug/swru546c/swru 546c.pdf module directly with DCA1000, the switches (highlighted in yellow cycle) **Micro USB** need to be set as shown. supply via USB connector. Switch to "DC\_JACK\_5V\_IN" 5V, 2.5 A, DC 9 Power Supply **TEXAS INSTRUMENTS** 

#### Hardware setup (4)

The DCA1000 and the xWR EVM are powered with 5 V, 2.5 A supplies. Micro USB cable an Ethernet cables are connected for PC interface.

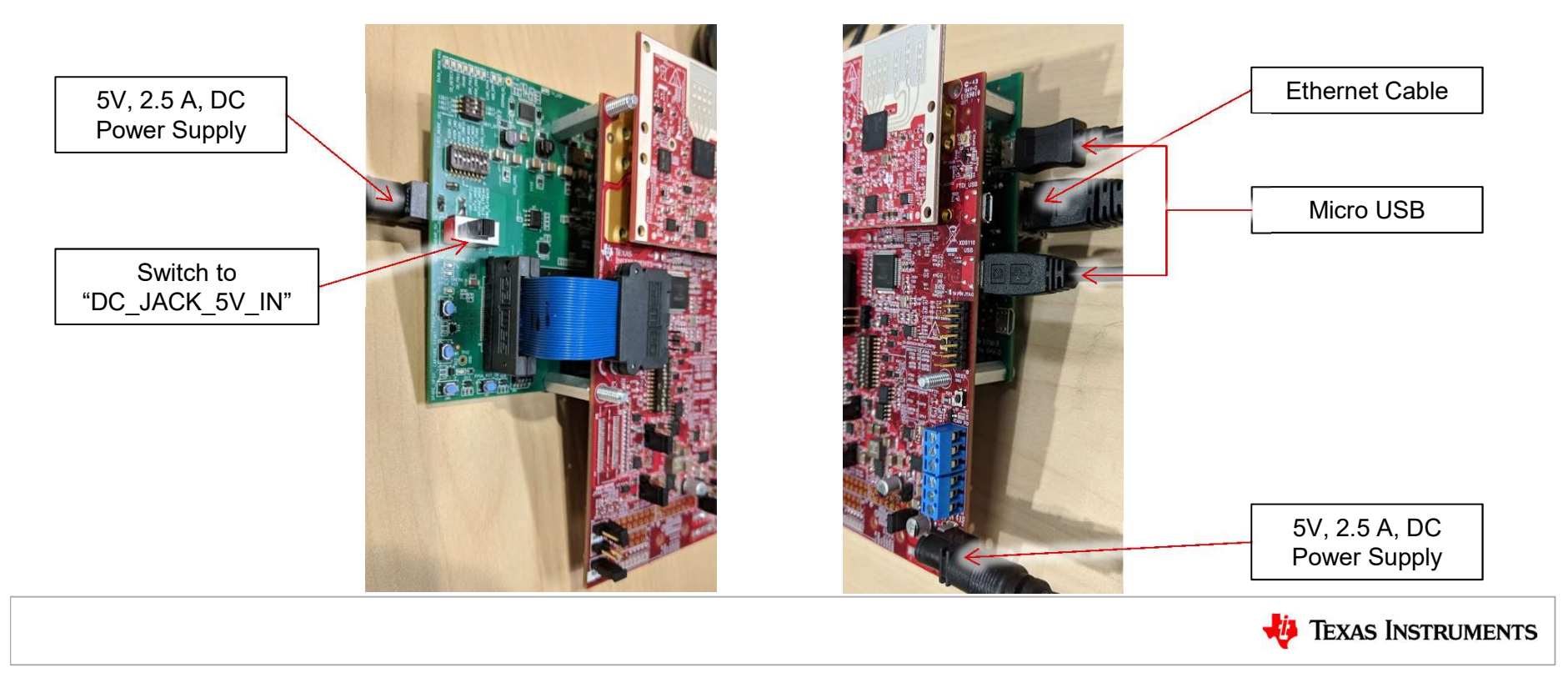

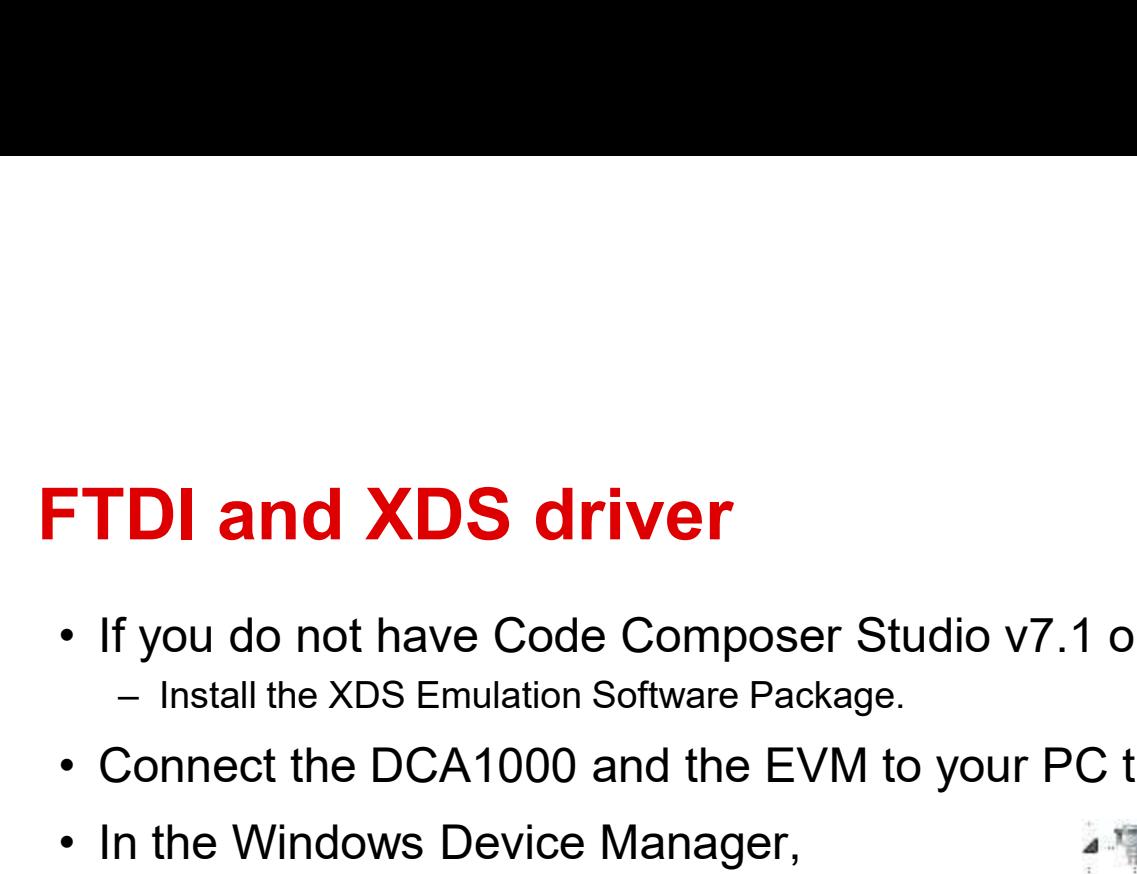

- -
- If you do not have Code Composer Studio v7.1 or higher installed:<br>• If you do not have Code Composer Studio v7.1 or higher installed:<br>• Connect the DCA1000 and the EVM to your PC through USB cables and pov
- **Connect the DCA1000 and the EVM to your PC through USB cables and power.**<br>
 If you do not have Code Composer Studio v7.1 or higher installed:<br>
 Connect the DCA1000 and the EVM to your PC through USB cables and power. **FTDI and XDS driver**<br>• If you do not have Code Composer Studio v<br>• In the Windows Device Manager,<br>• Connect the DCA1000 and the EVM to your<br>• In the Windows Device Manager,<br>the COM ports should appear as this<br>when their d the COM ports should appear as this  $\overline{P}$  AR-DevPack-EVM-012 (COM57) when their drivers are installed:
- will appear with a yellow label when the driver is not installed.

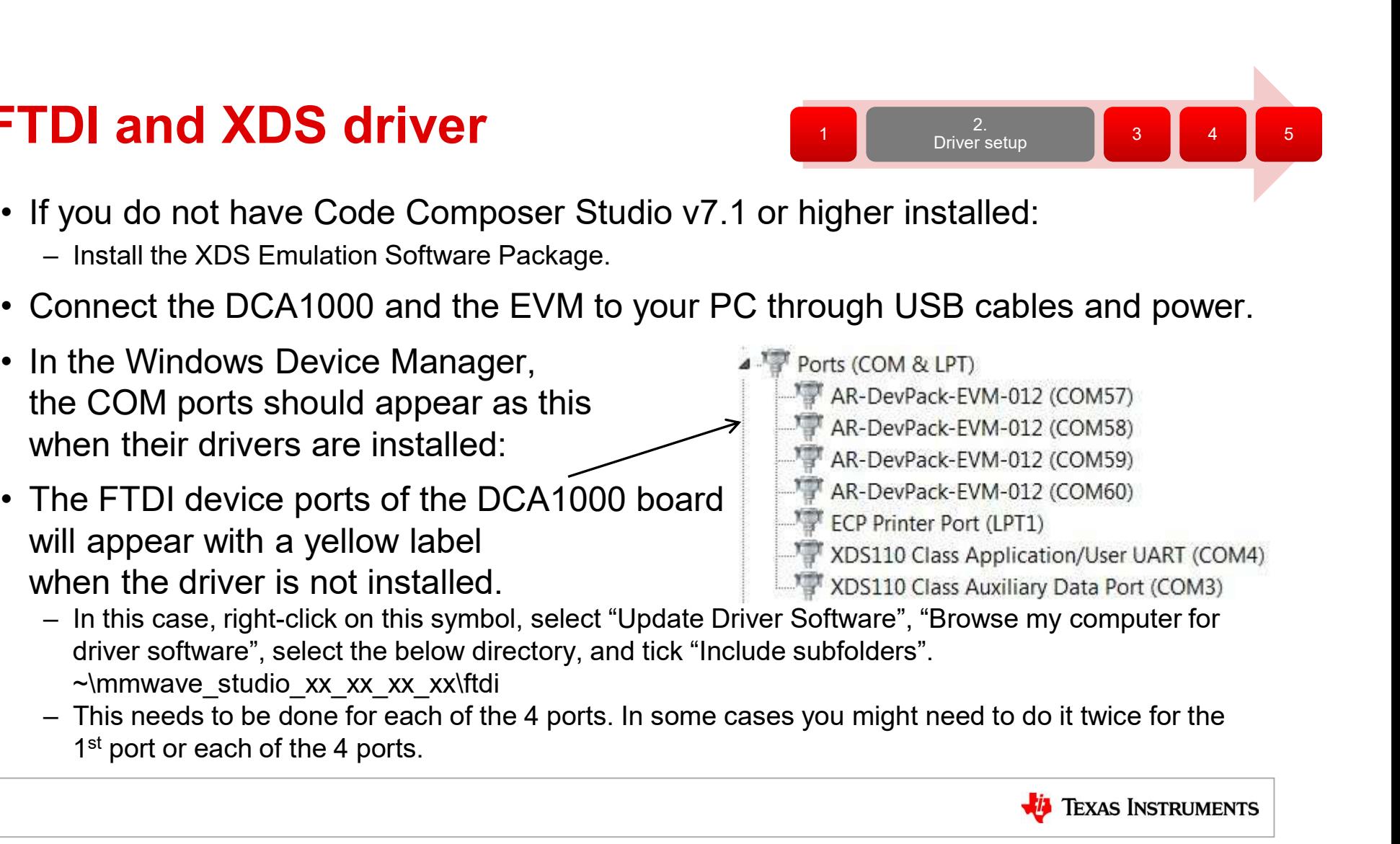

- driver software", select the below directory, and tick "Include subfolders". ~\mmwave\_studio\_xx\_xx\_xx\_xx\ftdi
- 1 st port or each of the 4 ports.

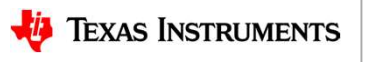

1 Driver setup 3 4 5

2. The set of  $\mathbb{R}^n$ 

#### Setting static IP address

- **Setting static IP address**<br>
 Connect the Ethernet cable<br>
between the DCA1000 and<br>
the PC.<br>
 In the PC local area network<br>  $\begin{array}{|l|}\n\hline\n\text{Newtoning Sharing}\n\end{array}$ between the DCA1000 and **Financipal Sharing** Sharing the PC.
- properties select TCP/IPv4. This connection uses the following items:
- 192.168.33.30.
- $2555.255.0$

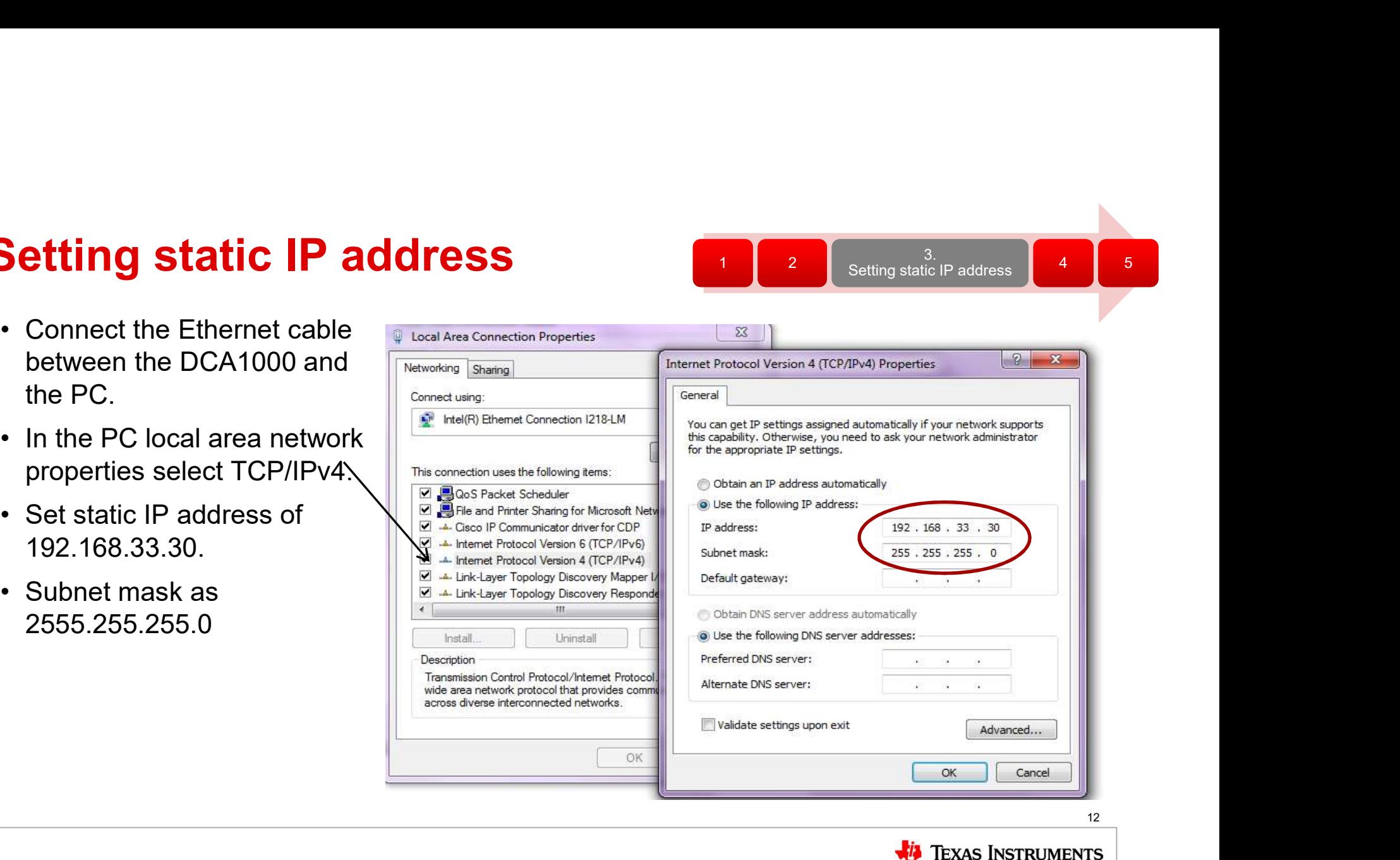

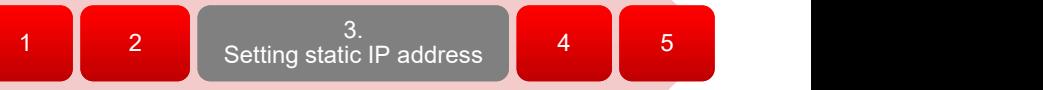

#### Capturing the radar data (4.1)

- 1  $\begin{array}{|c|c|c|c|c|}\n1 & 2 & 3 & \text{Capturing the radar data} & 5\n\end{array}$ 
	- 4
- **Capturing the radar data (4**<br>
1. Run mmWave Studio from the<br>
installation location<br>
(~\mmwave\_studio\_<ver>\mmWaveS<br>
tudio\RunTime\mmWaveStudio.exe). installation location (~\mmwave\_studio\_<ver>\mmWaveS tudio\RunTime\mmWaveStudio.exe). You can also create a short for easy access. **Capturing the radar data (4**<br>
I. Run mmWave Studio from the<br>
installation location<br>
(~\mmwave\_studio\_<ver>\mmWaveS<br>
tudio\RunTime\mmWaveStudio.exe).<br>
You can also create a short for easy<br>
access.<br>
2. The Connection window
- up with FTDI Connectivity highlighted in green. If in red, install the FTDI drivers (see section 2).

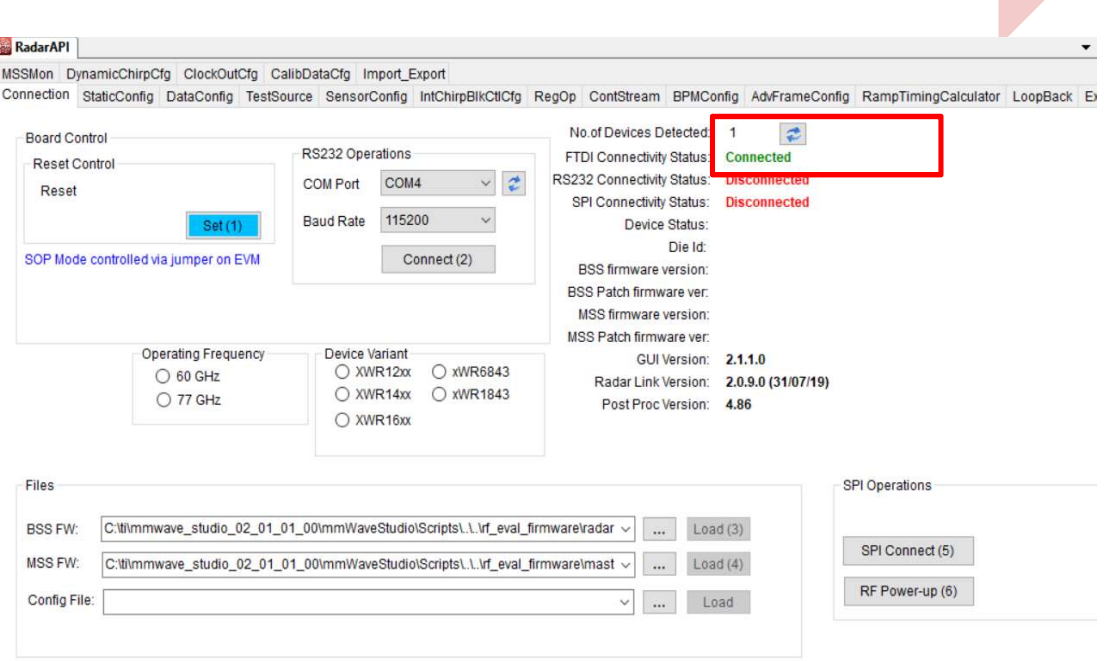

Note that the tool guides you with the button sequence by highlighting it in BLUE

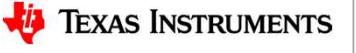

#### Capturing the radar data (4.2)

1  $\begin{array}{|c|c|c|c|c|}\n1 & 2 & 3 & \text{Capturing the radar data} & 5\n\end{array}$ 

- 
- Capturing the radar data (4.2)<br>
1. "Reset Control" click 'Set(1)'<br>
2. "RS232 Operations" Select the COM port listed<br>
in device manager as Application/User<br>
port number, Baud rate 115200. **Capturing the radar data (4.**<br>
<sup>2.</sup> "Rseet Control" click 'Set(1)'<br>
<sup>2.</sup> "RS232 Operations" Select the COM port listed<br>
<sup>2.</sup> in device manager as Application/User<br>
port number, Baud rate 115200.<br>
2. Click 'Connect'. The in device manager as Application/User port number, Baud rate 115200.
- should turn to 'Disconnect'. The Device status should show based on the radar device used.

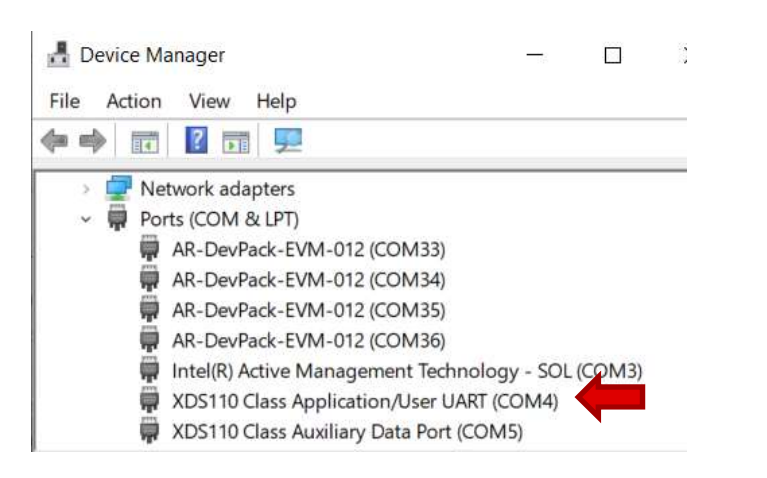

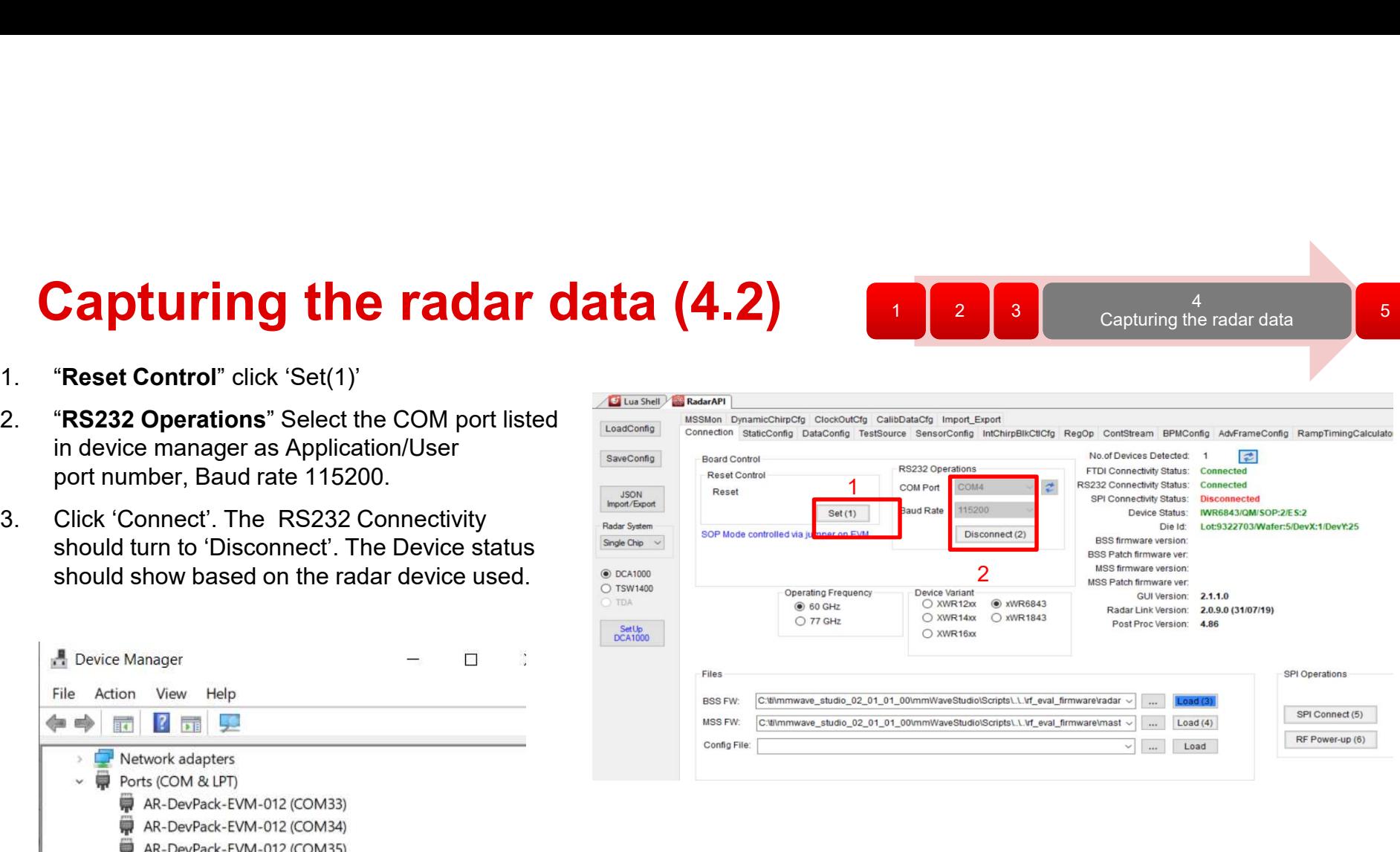

Note that the tool guides you with the button sequence by highlighting it in BLUE

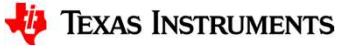

#### Capturing the radar data (4.2.2)

1  $\begin{array}{|c|c|c|c|c|}\n1 & 2 & 3 & \text{Capturing the radar data} & 5\n\end{array}$ 4

- 
- **Capturing the radar data (4.4**<br>1. This page only applied to the AOP device.<br>2. In the case of AOP device, after reset and RS232 connected. User has to program the "operation frequency"<br>order matters. <sup>2.</sup> In the case of AOP device, after reset and RS232 connection, the device name is not automatically detected. User has to program the "operation frequency" and "device variant" manually. And the order matters. detected. User has to program the "operation frequency" and "device variant" manually. And the order matters.

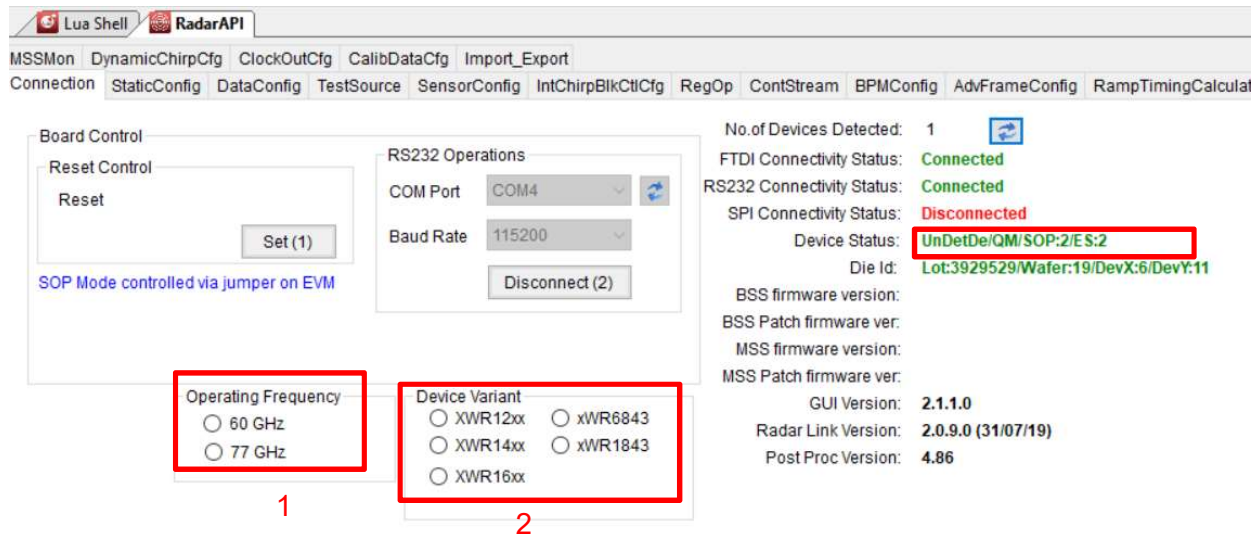

Note that the tool guides you with the button sequence by highlighting it in BLUE **The set of the S**TRUMENTS

#### Capturing the radar data (4.3)

- **Capturing the radar data (4.3)**<br> **1.** "Files" load the appropriate BSS (radarss.bin) ,<br>
then MSS firmware (Masterss.bin) from the<br>
"~\mmwave\_studio\_<ver>\rf\_eval\_firmware"<br>
folder. The binary is based on the device varian then MSS firmware (Masterss.bin) from the  $\text{``~\textless~}$   $\text{~}$   $\text{~}$  folder. The binary is based on the device variant **the view foots tools conserver the property of the state of the state of the state of the state of the state of the conserver of the conserver of the conserver of the stat** being used (1243/1443/1642/6843)
- **Capturing the radar data (4**<br> **Capturing the appropriate BSS (radars.bin),**<br>
then MSS firmware (Masterss.bin) from the<br>
" $\sim$ \mmwave\_studio\_ $\sim$ ver $\sim$ \rf\_eval\_firmware"<br>
folder. The binary is based on the device variant  $ES3.0$ ) supported by the firmware is listed in the radar studio release notes. The firmware for an  $\frac{1}{|S_{\text{node Chi}}|}$ older PG version can be found in the older  $\overline{\phantom{a}}_{\bullet\text{ DCA1000}}$ version of the radar studio. **Capturing the radar data (4.**<br>
"Files" load the appropriate BSS (radars.bin),<br>
then MSS firmware (Masters.bin) from the<br>
" $\sim$ \mmwave\_studio\_ $\sim$ ver>\rf\_eval\_firmware"<br>
folder. The binary is based on the device variant<br> **Capturing the radar data (4.**<br>
"Files" load the appropriate BSS (radarss.bin),<br>
then MSS firmware (Masterss.bin) from the<br>
"~\mmware\_studio\_<ver>\rf\_eval\_firmware"<br>
folder. The binary is based on the device variant<br>
bein
- 'RF Power-up(6)'
- patch versions are displayed.

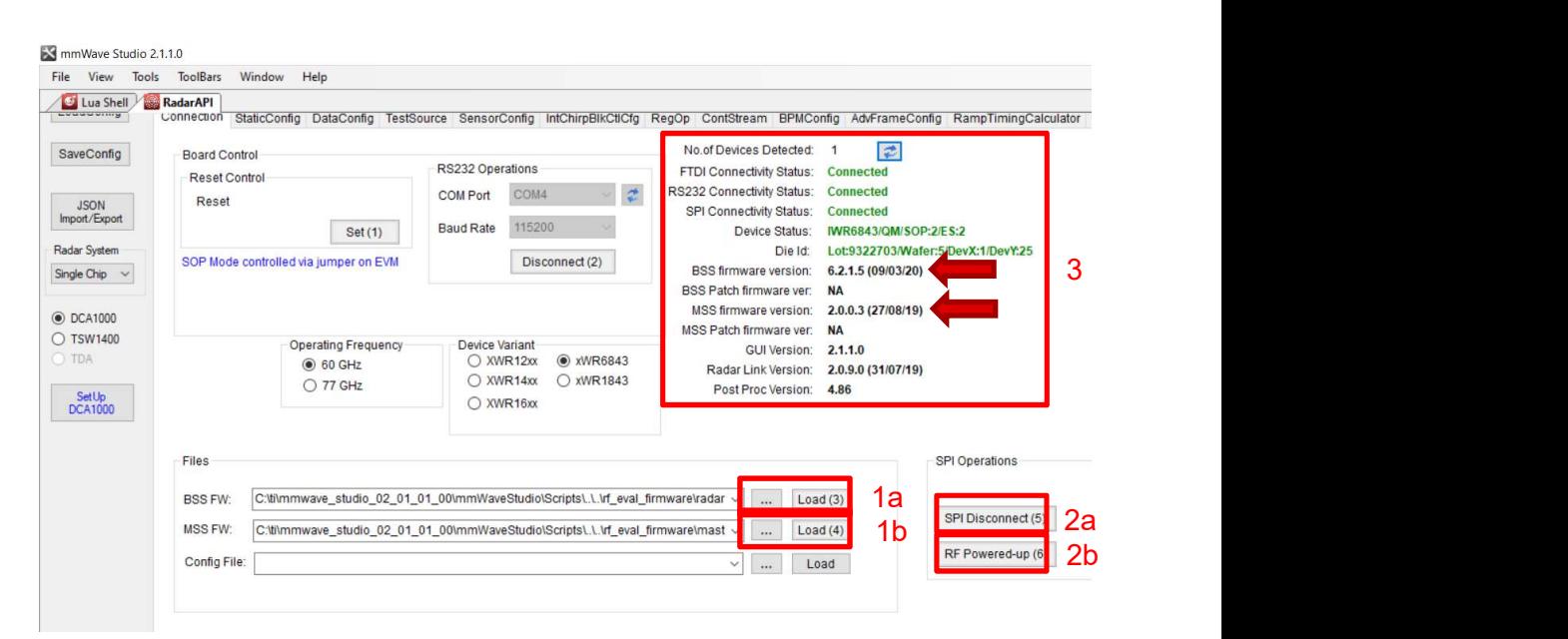

Note that the tool guides you with the button sequence by highlighting it in BLUE **WAL** TEXAS INSTRUMENTS

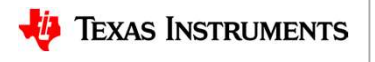

Capturing the radar data (4.4)

- 
- **Capturing the radar data (4.4) IDENTITY THE FACT CATE (4.4)**<br>
StaticConfig tab:<br>
1. Select the desired TX and RX channels that<br>
you would want to use. In ADC Config.<br>
select desired ADC configuration and click<br>
SET<br>
2. If board is provided 1V RF suppl you would want to use. In ADC Config, select desired ADC configuration and click SET And the set of the set of the set of the set of the set of the set of the set of the set of the set of the **IDENTITY THE FACT CATE (4.4)**<br>
StaticConfig tab:<br>
2. Select the desired TX and RX channels that<br>
you would want to use. In ADC Config.<br>
select desired ADC configuration and click<br>
SET<br>
2. If board is provided 1V RF suppl **IDENTIFY THE FACE TRANS (4.4)**<br>
StaticConfig tab:<br>
1. Select the desired TX and RX channels that<br>
you would want to use. In ADC Config,<br>
select desired ADC configuration and click<br>
SET<br>
2. If board is provided 1V RF supp **IDENTIFY THE FACE CONSUMISED ASSESS AND CONSUMISED ASSESS AND CONSUMIST AND CONSUMIST SET AND CONFIGURATION CONSUMIST SET AND CONFIGURATION CONFIGURATION (CONSUMIST CONSUMIST ACCORDING)<br>
TO CONFIGURATION CONFIGURATION AN** 
	- the RF LDO Bypass, if its 1.3V leave it unchecked. Click the Advanced Configuration Set button.
	-
	-

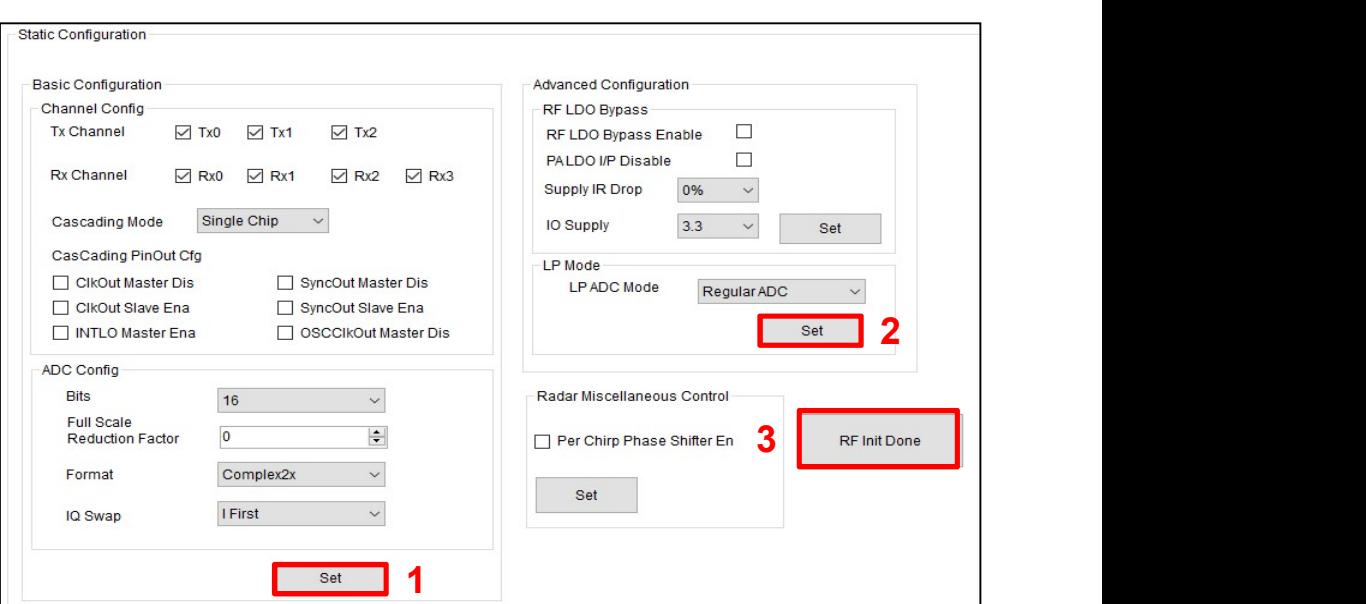

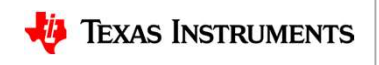

#### Capturing the radar data (4.5)

- 
- **Capturing the radar data (4.**<br>• In the DataConfig tab,<br>1. select the data path config (ADC\_ONLY)<br>and click Set button. **1. Configuration Properties (ADC\_ONLY)**<br>
1. select the data path config (ADC\_ONLY)<br>
and click Set button.<br>
2. Select the clock rate and click set. and click Set button. **pturing the radar data (4.5)**<br>
2. Select the clock rate and click set.<br>
2. Select the clock rate and click set.<br>
3. Select the LVDS lanes and click set. **in the DataConfig tab,**<br>3. Select the data path config (ADC\_ONLY)<br>3. Select the clock rate and click set.<br>3. Select the LVDS lanes and click set.<br>3. Select the LVDS lanes and click set.
	-
	-

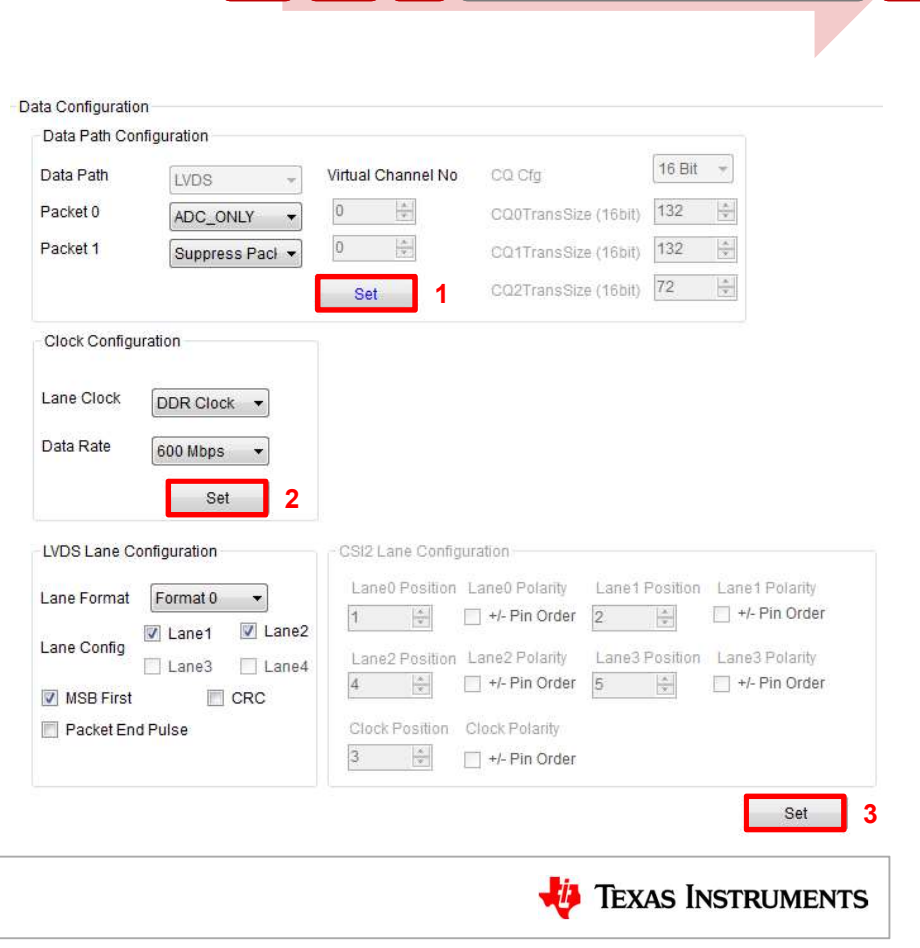

### **Capturing the radar data (4.6)**<br>• SensorConfig tab<br>1. select the required Profile configuration. These<br>define the FMCW chirp profile.  $\begin{array}{lll} \textbf{2.} & \textbf{S} & \textbf{B} & \textbf{C} & \textbf{C} \end{array}$ <br>
LensorConfiguration and a select the required Profile configuration. These<br>
define the FMCW chirp profile.<br>
2. Select the chirp configuration. **Example 2.**<br> **2. Select the required Profile configuration. These**<br>
define the FMCW chirp profile.<br>
2. Select the chirp configuration.<br>
3. Select the frame configuration.<br>
4. Select the Dump file path name.<br>  $\frac{\text{Riemannian} \$ **Example 12. Select the chirp on figuration.**<br>
3. Select the frame configuration.<br>
3. Select the frame configuration.<br>
4. Select the Dump file path name.<br>
2. Select the chirp configuration.<br>
4. Select the Dump file path n **Capturing the radar data**  $(4.6)$  **1 2 3**  $\sigma$

- - define the FMCW chirp profile.
	-
	-
	-

**Example 1.**<br>
Lease of the required Profile configuration. These<br>
define the FMCW chirp profile.<br>
2. Select the chirp configuration.<br>
3. Select the frame configuration.<br>
4. Select the Dump file path name.<br>
The matrice of For more details on selecting the values for profile , chirp and frame configuration refer to the app note "Programming Chirp Parameters in TI Radar Devices"

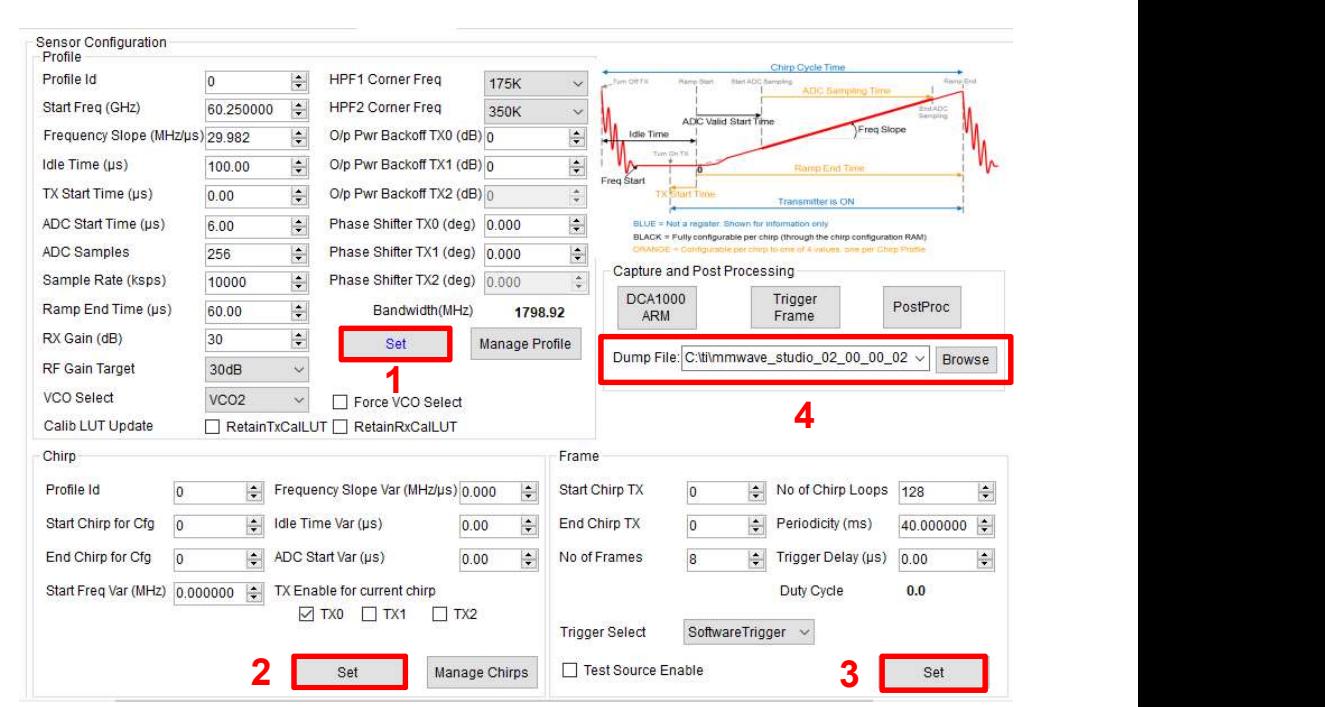

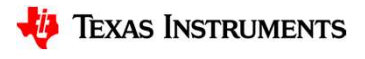

## Capturing the radar data (4.7) **Capturing the radar data (4.**<br>
• Select 'DCA1000' and click on<br>
• Click on "Connect, Reset and configure". This would establish

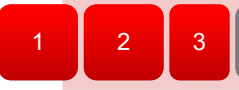

1  $\begin{array}{|c|c|c|c|c|}\n1 & 2 & 3 & \text{Capturing the radar data} \n\end{array}$ 4

- 
- **Capturing the radar data (4.**<br>
 Select 'DCA1000' and click on "SetUp DCA1000'<br>
 Click on "Connect, Reset and configure". This would establish<br>
the Ethernet connection and displacement in the FPGA versions. configure". This would establish the Ethernet connection and display the FPGA versions. Verify that the FPGA version is correct. **Example 11 Alternative Connection**<br>
• Select 'DCA1000' and click on<br>
"SetUp DCA1000"<br>
• Click on "Connect, Reset and<br>
configure". This would establish<br>
the Ethernet connection and<br>
display the FPGA versions.<br>
Verify that
- fails make sure the static IP is set correctly, Ethernet cable is plugged in correctly, WIFI is disabled and the ports 4096 and 4098 are accessible in the PC used, i.e. there is no firewall blocking the ports.

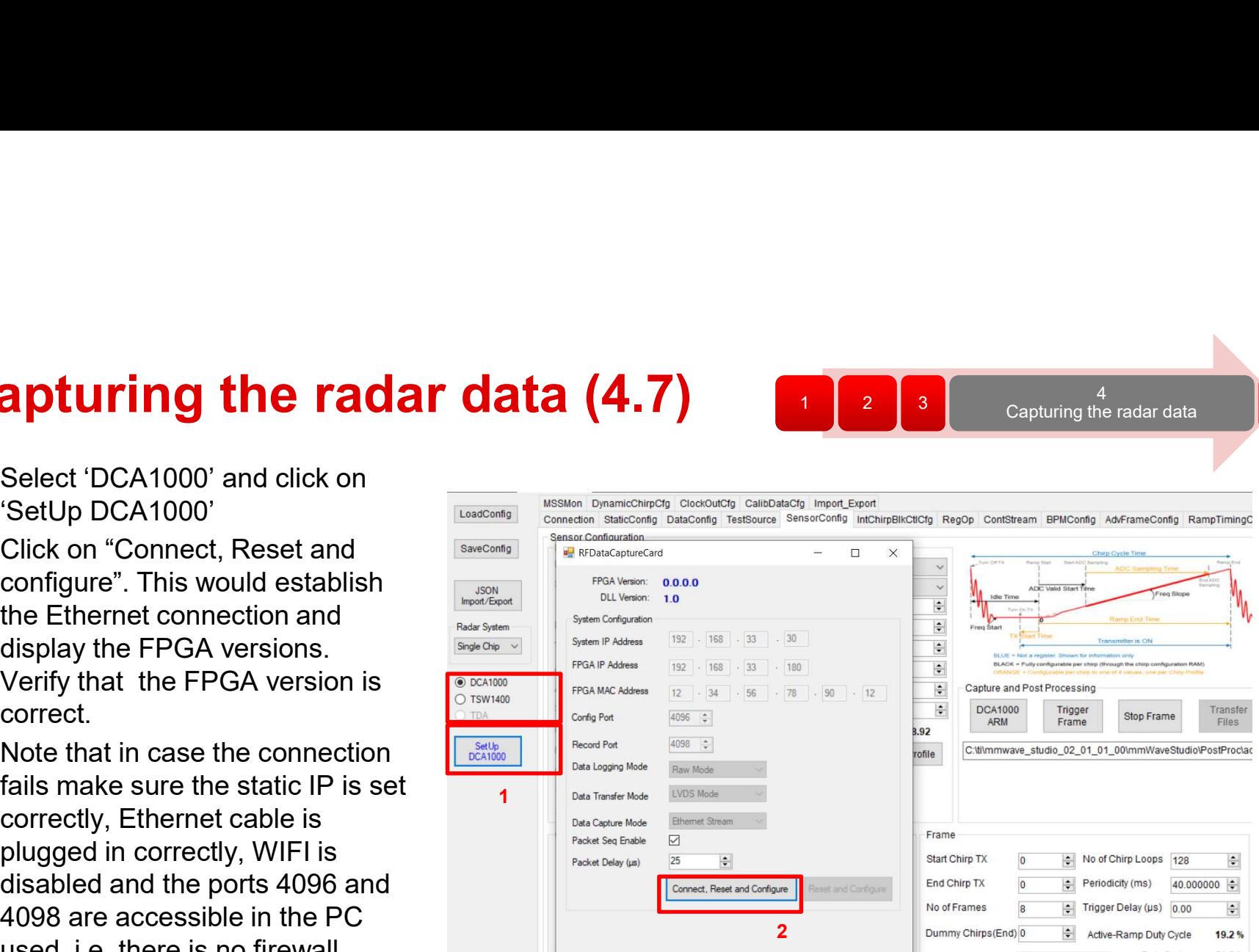

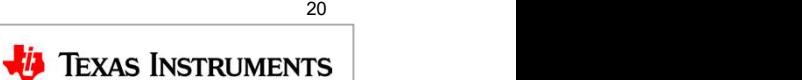

#### Capturing the radar data (4.8)

- **Capturing the radar data (4.8)**<br>• Click on DCA1000 ARM and then Trigger Frame. At<br>this point the radar starts sending out ADC data and<br>• Once the capture is complete , click on 'Post Proc'. this point the radar starts sending out ADC data and **Capture and Post Processing** DCA1000 stars capturing it. **Capturing the radar data (4.8)**<br>• Click on DCA1000 ARM and then Trigger Frame. At<br>this point the radar starts sending out ADC data and<br>DCA1000 stars capturing it.<br>• Once the capture is complete, click on 'Post Proc'.<br>• A **Capturing the radar data (4.8)**<br>• Click on DCA1000 ARM and then Trigger Frame. At<br>this point the radar starts sending out ADC data and<br>DCA1000 stars capturing it.<br>• Once the capture is complete , click on 'Post Proc'.<br>• **Capturing the radar data (4.8)**<br>• Click on DCA1000 ARM and then Trigger Frame. At<br>this point the radar starts sending out ADC data and<br>DCA1000 stars capturing it.<br>• Once the capture is complete , click on 'Post Proc'.<br>• **Capturing the radar data (4.8)**<br>
• Click on DCA1000 ARM and then Trigger Frame. At<br>
this point the radar starts sending out ADC data and<br>
DCA1000 stars capturing it.<br>
• Once the capture is complete, click on 'Post Proc'. **Capturing the radar data (4.8)**<br>
• Click on DCA1000 ARM and then Trigger Frame. At<br>
this point the radar starts sending out ADC data and<br>
DCA1000 stars capturing it.<br>
• Once the capture is complete , click on 'Post Proc' • Click on DCA1000 ARM and then Trigger Frame. At<br>
• Click on DCA1000 ARM and then Trigger Frame. At<br>
this point the radar starts sending out ADC data and<br>
DCA1000 stars capturing it.<br>
• Once the capture is complete, click • Click on DCA1000 ARM and then Trigger Frame. At<br>this point the radar starts sending out ADC data and<br>DCA1000 stars capturing it.<br>• Once the capture is complete , click on 'Post Proc'.<br>• At this point the .bin file specif
- 
- dialog box is created and the captured data is processed. • Click of DCA1000 ATM and then Ingger Traine. At<br>this point the radar starts sending out ADC data and<br>DCA1000 stars capturing it.<br>• Once the capture is complete, click on 'Post Proc'.<br>• At this point the .bin file specifi the point we radar starts sending out ADC data and<br>
DCA1000 stars capturing it.<br>
• Once the capture is complete, click on 'Post Proc'.<br>
• At this point the .bin file specified in the "Dump File"<br>
dialog box is created and
- domain and other analyses plots
- and file formats refer the mmWave studio user guide.
- 
- 
- 
- 
- 
- 
- 
- 

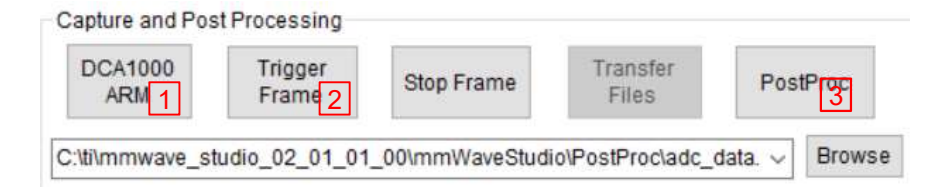

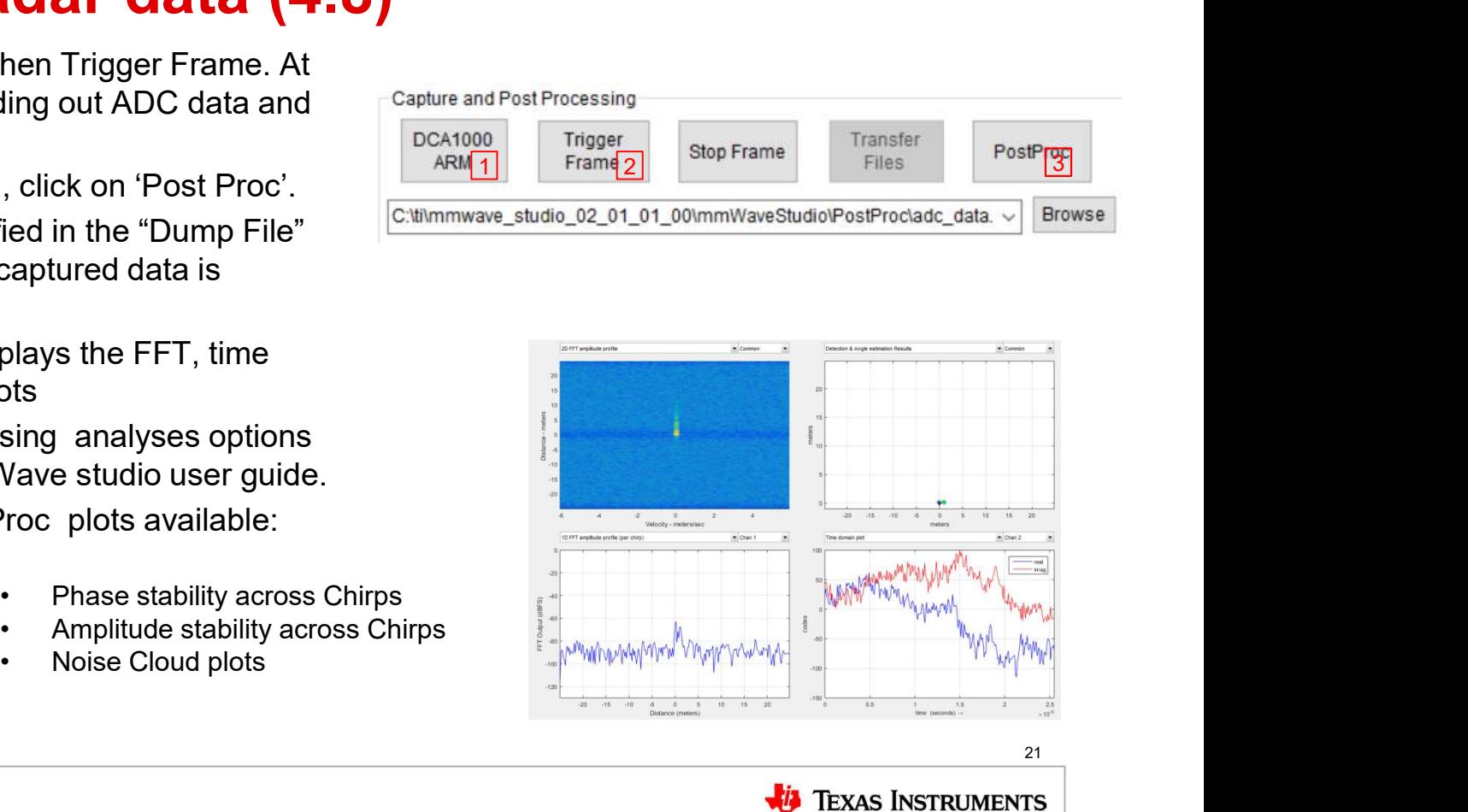

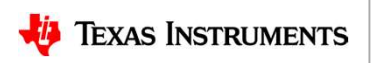

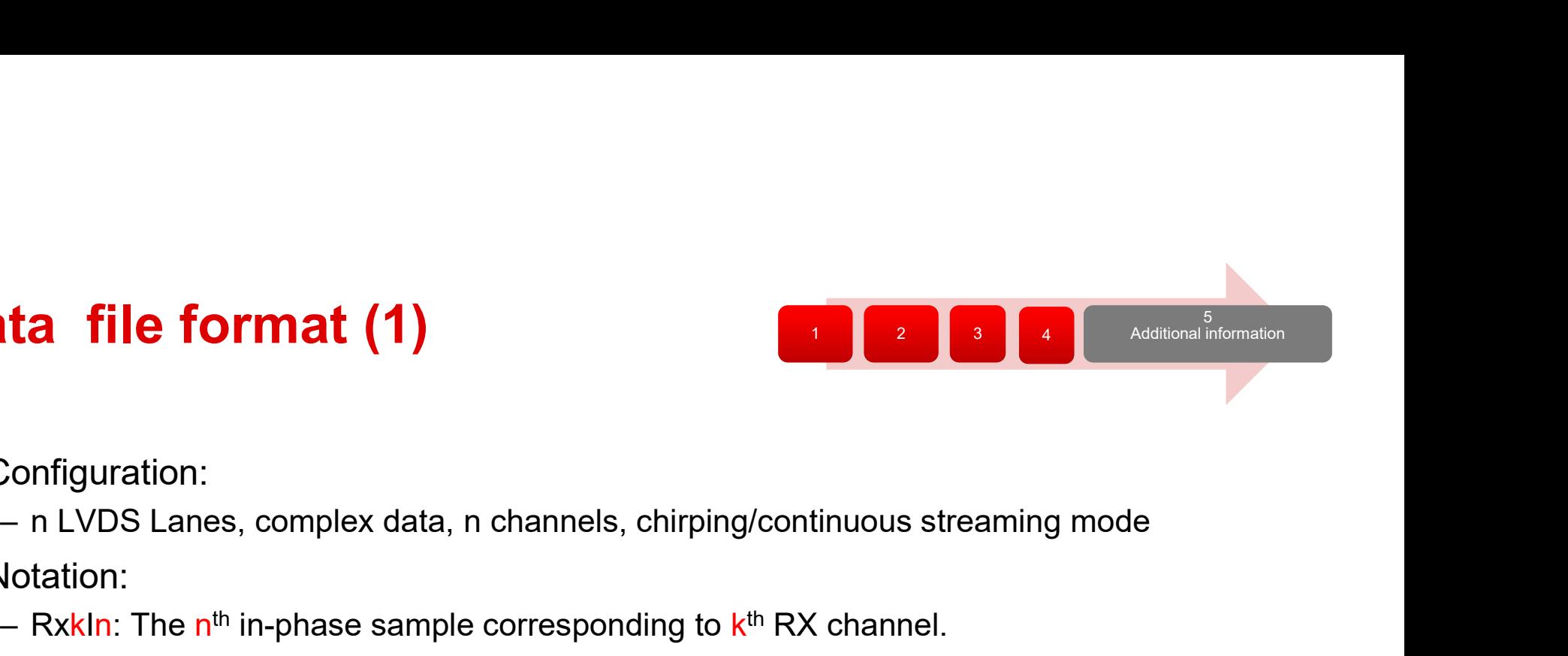

### Data file format (1) **Data file format (1)**<br>• Configuration:<br>– n LVDS Lanes, complex data, n channels, d<br>• Notation: **Data file format (1)**<br>
• Configuration:<br>
– n LVDS Lanes, complex data, n channels, on<br>
• Notation:<br>
– RxkQn: The n<sup>th</sup> in-phase sample correspond<br>
– RxkQn: The n<sup>th</sup> quadrature-phase sample correspond<br>
– N. The number of **ta file format (1)**<br>
Configuration:<br>
- n LVDS Lanes, complex data, n channels, chir<br>
Notation:<br>
- Rxk<mark>Qn: The n<sup>th</sup> in-phase sample corresponding<br>
- RxkQn: The n<sup>th</sup> quadrature-phase sample corr<br>
- N: The number of sample</mark>

- -
- - <sup>th</sup> in-phase sample corresponding to k<sup>th</sup> RX channel.
	- <sup>th</sup> quadrature-phase sample corresponding to <mark>k<sup>th</sup> RX channel.</mark>
	-
- **ta file format (1)**<br>
Configuration:<br>
 n LVDS Lanes, complex data, n channels, chir<br>
Jotation:<br>
 RxkQn: The n<sup>th</sup> in-phase sample corresponding<br>
 RxkQn: The n<sup>th</sup> quadrature-phase sample corr<br>
 N: The number of samples **ta file format (1)**<br>
Configuration:<br>
- n LVDS Lanes, complex data, n channels, chirpir<br>
Jotation:<br>
- RxkIn: The n<sup>th</sup> in-phase sample corresponding to<br>
- RxkQn: The n<sup>th</sup> quadrature-phase sample corresponding<br>
- N: The nu **Data file format (1)**<br>
• Configuration:<br>
– n LVDS Lanes, complex data, n channels, chirping/continuous streaming mode<br>
• Notation:<br>
– RxkIn: The n<sup>th</sup> in-phase sample corresponding to k<sup>th</sup> RX channel.<br>
– RxkIn: The n<sup>th</sup> interface , there could be occasional packets drops. The data from the dropped packets is filled with zeros in the file and can be ignored for analyses.

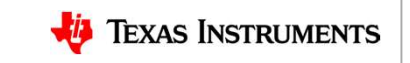

#### Data file format (2)

Sample binary file produced by mmWave

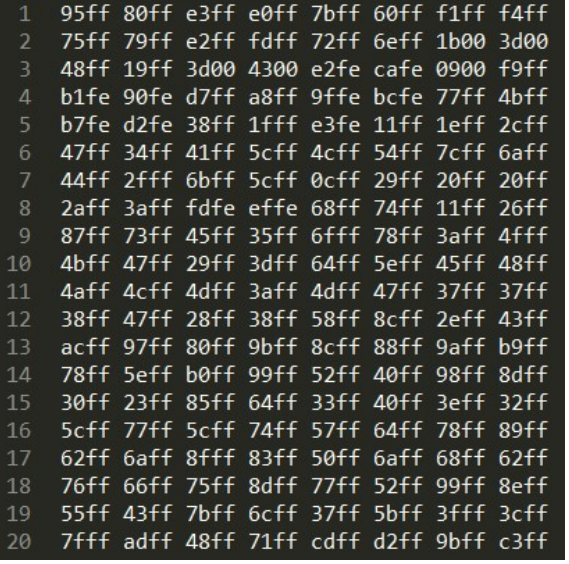

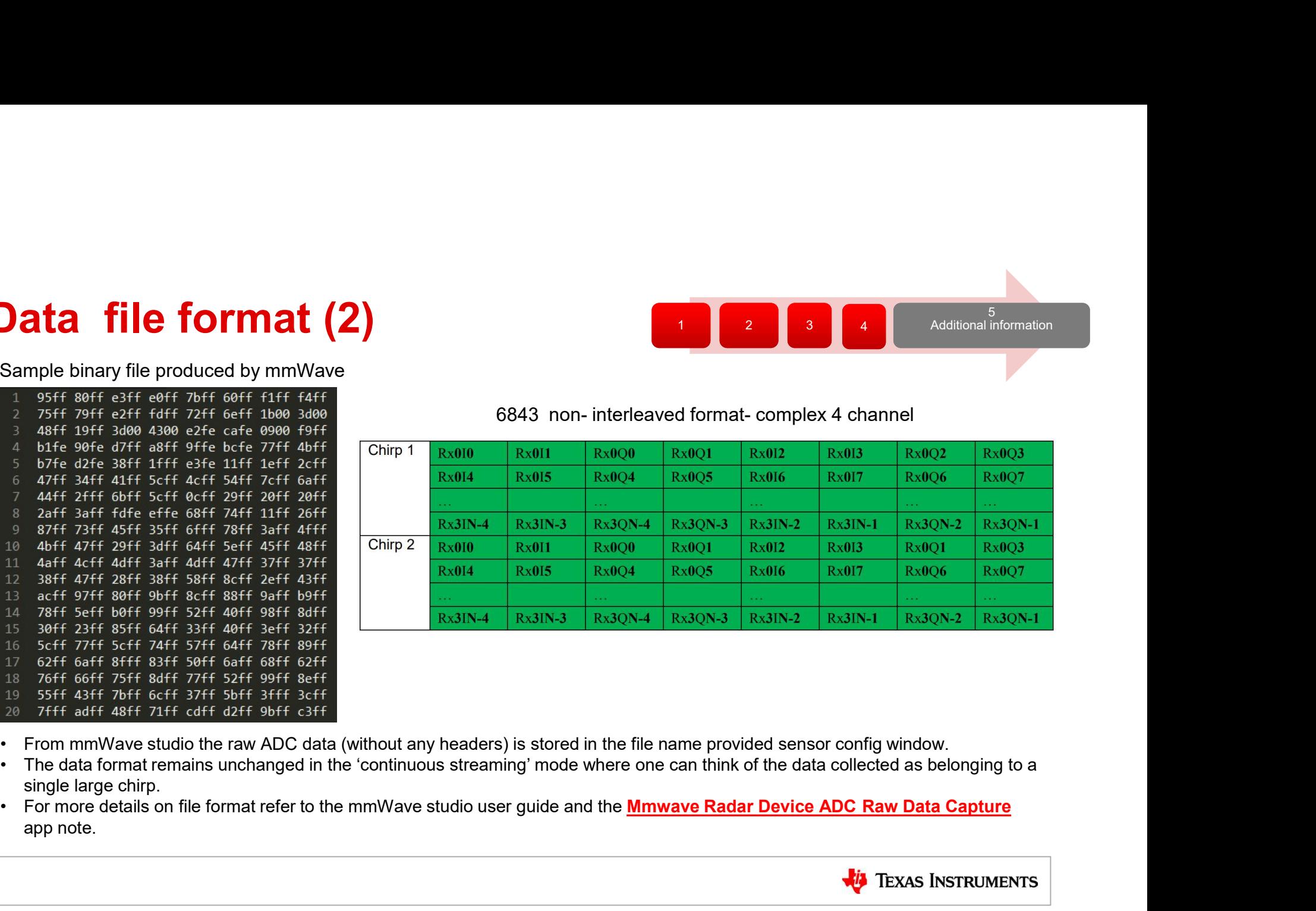

- 
- single large chirp.
- app note.

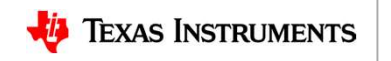

1 2 3 4 Additional information

5 Additional information

#### Useful links

- 
- 
- 
- 
- 
- 
- 
- 
- Online support • mmWave Studio USTANTING<br>
• Online support<br>
• ICBOOSTER users guide<br>
• ICBOOSTER users guide<br>
• DCA1000<br>
• XDS Emulation Software<br>
• NOS Emulation Software<br>
• NOS Emulation Software<br>
• NOS Emulation Software<br>
• NOS Emulation Software<br>
• Jseful links<br>
• Online support<br>
• Intervalse the CBOOSTER users guide<br>
• ICBOOSTER users guide<br>
• DCA1000<br>
• XDS Emulation Software<br>
• MatLab runtime<br>
• MatLab runtime<br>
• MatLab runtime<br>
• MatLab runtime<br>
• MatLab runtime<br> **JSeful links**<br>
• Online support<br>
• mmWave Studio<br>
• ICBOOSTER users guide<br>
• DCA1000<br>
• XDS Emulation Software<br>
• MatLab runtime<br>
• Kample nower supply<br>
• Fxample nower supply<br>
• Https://www.mathworks<br>
• Fxample nower sup **JSeful links**<br>
• Online support<br>
• mmWave Studio<br>
• ICBOOSTER users guide<br>
• DCA1000<br>
• XDS Emulation Software<br>
• MatLab runtime<br>
• Example power supply<br>
• Example power supply<br>
• MatLab runtime<br>
• Example power supply<br>
• **JSeful links**<br>
• Online support<br>
• ICBOOSTER users guide<br>
• ICBOOSTER users guide<br>
• ICBOOSTER users guide<br>
• DCA1000<br>
• XDS Emulation Software<br>
• MatLab runtime<br>
• Example power supply<br>
• Example power supply<br>
• DCA1000 **Seful links**<br>
• Online support<br>
• mmWave Studio<br>
• ICBOOSTER users guide<br>
• DCA1000<br>
• XDS Emulation Software<br>
• MatLab runtime<br>
• Kample power supply<br>
• Example power supply<br>
• DCA1000 Debug handbook<br>
<u>https://www.digike</u> https://e2e.ti.com/support/sensor/mmwave\_sensors http://www.ti.com/tool/MMWAVE-STUDIO https://www.ti.com/lit/ug/swru546c/swru546c.pdf http://www.ti.com/tool/DCA1000EVM http://processors.wiki.ti.com/index.php/XDS\_Emulation\_Software\_Package https://www.mathworks.com/supportfiles/downloads/R2015a/deployment\_file s/R2015aSP1/installers/win32/MCR\_R2015aSP1\_win32\_installer.exe https://www.digikey.com/product-detail/en/cuiinc/SMI36-5-V-P5/102-3589- ND/5415060 https://e2e.ti.com/support/sensors/f/1023/t/872161 1 2 3 4 Additional information

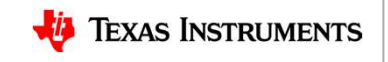

5

Additional information